# **Quick Start Guide to Building with iso7816\_vcc.asm January 16, 2005**

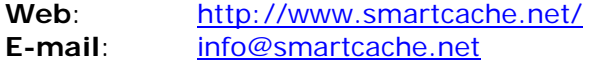

## **Set up directories**

- 1. Create a directory where you will extract iso7816\_vcc.zip. The directory C:\Projects\Atmel will be used in this example.
- 2. Unzip iso7816  $vec.z$  into  $C:\Per{$  ects\Atmel. This will create the directory C:\Projects\Atmel\iso7816\_vcc and extract the following files into the latter directory: EULA.txt, iso7816 vcc.asm, and make\_xpatmel\_files.bat.
- 3. If you will be using XPAtmel to program your development terminal, create a directory named XpAtmel in the Atmel directory (i.e., in C:\Projects\Atmel\XpAtmel). Copy XpAtmel.exe and atmeldrv.sys (provided with the SmartCache installation) to the C:\Projects\Atmel\XpAtmel directory.
- 4. At this point, your directory structure should look like this: Projects Atmel

 iso7816\_vcc XpAtmel

# **Install AVR Studio**

1. If you do not already have Atmel AVR Studio installed, download it from Atmel and install it (AVR Studio is provided free of charge). The current URL for AVR Studio is:

[http://www.atmel.com/dyn/products/tools\\_card.asp?tool\\_id=2725](http://www.atmel.com/dyn/products/tools_card.asp?tool_id=2725)

## **Create the AVR Studio Project for iso7816\_vcc**

- 1. Open AVR Studio.
- 2. Select **New Project** from the **Project** Menu.
- 3. In the dialog that opens, set the **Location** field to C:\Projects\Atmel\iso7816\_vcc and enter iso7816\_vcc for the **Project Name**. Uncheck the **Create initial File** and **Create Folder** checkboxes. Following is a screenshot of this dialog. Press the **Next** button.

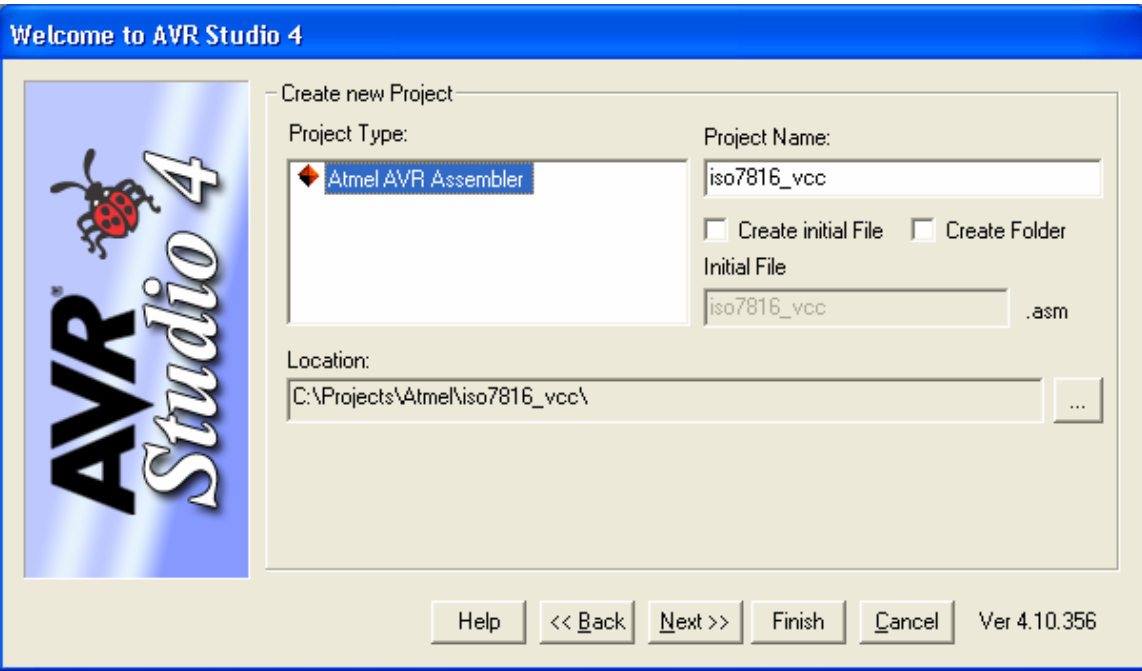

4. In the **Select debug platform and device** dialog, select "AVR Simulator" for the **Debug Platform** and select AT90S2313 for the **Device**. Following is a screenshot of this dialog. Press the **Finish** button.

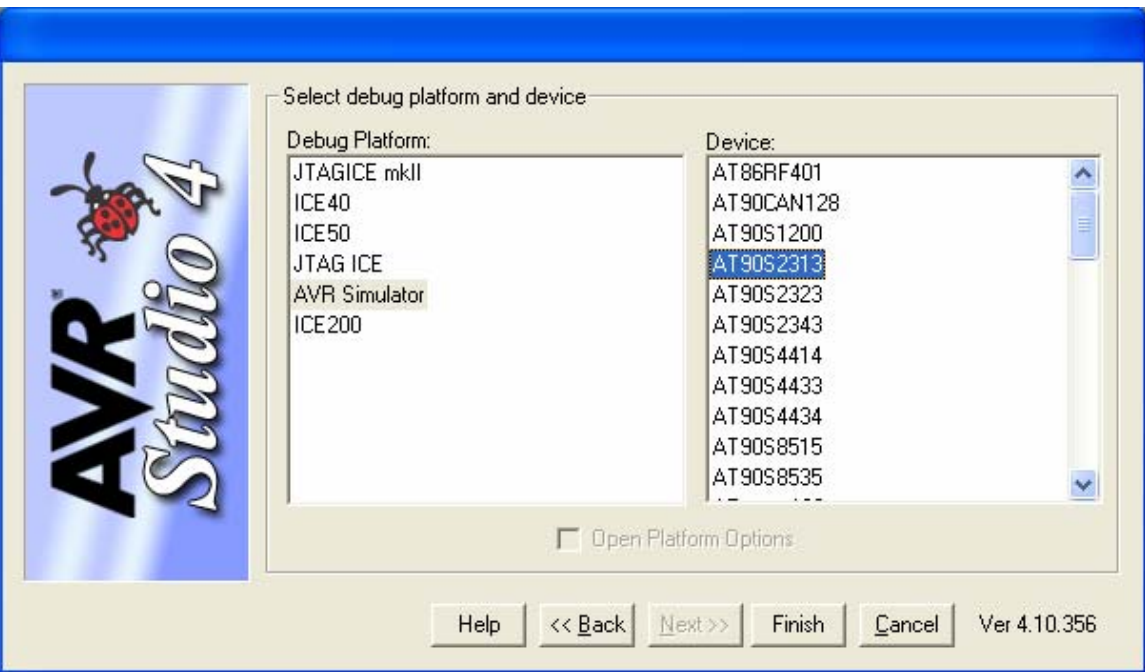

5. In the Workspace pane, right-click on the **Assembler** folder and select "Add existing file" in the popup menu. Select the file iso7816\_vcc.asm in the **Open** dialog. The workspace pane should look like this:

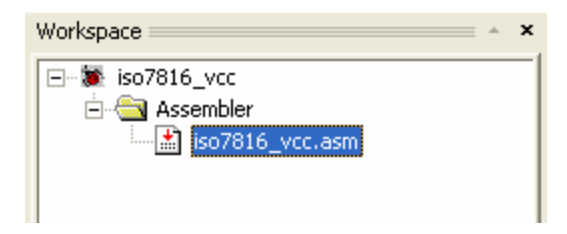

# **Build iso7816\_vcc**

1. With the iso7816\_vcc project open in AVR Studio, select **Build** from the **Project** Menu. This will create the files iso7816\_vcc.hex and iso7816\_vcc.eep in the iso7816\_vcc project directory. The output pane should like this:

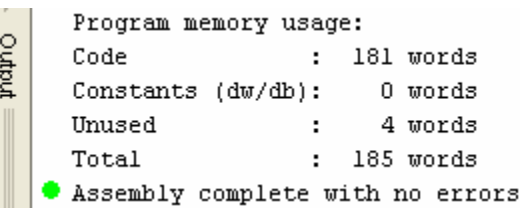

# **Program with XPAtmel**

- 1. If you will be using XPAtmel to program your development terminal, run the batch file make\_xpatmel\_files.bat, located in the iso7816\_vcc project directory. This will copy the files iso7816 vcc.hex and iso7816 vcc.eep to the XpAtmel directory and rename them using XPAtmel's naming convention. (Any time you make changes to iso7816\_vcc.asm and rebuild, you must run the batch file make\_xpatmel\_files.bat.)
- 2. Open XpAtmel.exe in the C:\Projects\Atmel\XpAtmel directory. In XPAtmel, select iso7816\_vcc in the list and select the COM port that your development terminal is connected to. Press the **Program** button. Exit XPAtmel.
- 3. Cycle power on your development terminal.
- 4. Now your development terminal is programmed to work with SmartCache or SmartCard.

## **Program with STK500**

- 1. If you will be using the Atmel STK500 board to program the Atmel microcontroller in your development terminal, perform the following steps.
- 2. Remove power to the development terminal.
- 3. Remove the Atmel microcontroller from the development terminal.
- 4. Place the Atmel microcontroller in the 20-pin red DIP socket on the STK500.
- 5. Open Atmel's AVR Studio and open the STK500 programming dialog.
- 6. When you open this dialog, AVR Studio will attempt to detect the STK500. If detection is successful, move to the next step. Otherwise, close the dialog, check serial port and power connections to the STK500, and try again.
- 7. Select AT90S2313 in the Device combo box.
- 8. Check the checkbox labeled **Erase Device Before Programming**.
- 9. In the Flash group box, select iso7816\_vcc.hex, located in the iso7816\_vcc project directory.
- 10. In the Flash group box, press the **Program** button and wait for programming to complete.
- 11. Uncheck the checkbox labeled **Erase Device Before Programming**.
- 12. In the EEPROM group box, select iso7816\_vcc.eep, located in the iso7816\_vcc project directory.
- 13. In the EEPROM group box, press the **Program** button and wait for programming to complete.
- 14.Remove the Atmel microcontroller from the STK500 and put it in the development terminal. **All pins must be seated.**
- 15.Apply power to the development terminal.
- 16. Now your development terminal is programmed to work with SmartCache or SmartCard.

#### **Changing the PWM Pulse Width**

The PWM TOP value is set using the first byte stored in the section labeled EE\_PWM in the EEPROM data segment in iso7816\_vcc.asm. This is located at the end of the file. You can change this value to anything between 0x00 and 0xFF. The pulse width in PWM, and consequently the DC voltage level applied to the ISO VCC and CLK contacts, is directly proportional to the TOP value.

#### **Notes**

- 1. In AVR Studio, select **AVR Tools User Guide** from the Help menu to display help that includes a description of AVR Assembler instructions.
- 2. I suggest downloading the AT90S2313 datasheet from Atmel, especially if you are a programmer.
- 3. Comments, suggestions and bug reports are always welcome.